## EX-TREND 武蔵 オプション追加編 目 次

オプションプログラムの追加時には、プロテクトの更新または書き換えの後に、最新プログラムにアップデートします。

## プロテクトの更新または書き換え をおこないます ....... 1

- 1. ネット認証ライセンス(占有)の更新 ...................... 2
- 2. ネット認証ライセンス(共有)の更新 ...................... 3
- 3. ネット認証ライセンス (LAN)の更新 ...................... 4
- 4. USBプロテクト 【SNS-W】の書き換え ................ 6
- 5. USBプロテクト 【SNS-LAN-X】の書き換え ..... 7
- 6. プロテクト Q&A .......................................................... 8

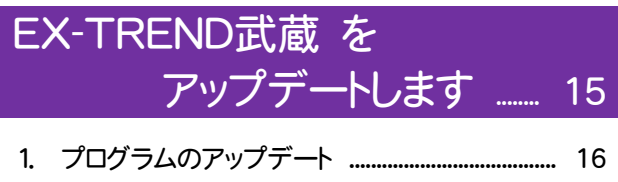

2. 入力専用ライセンスの更新 .................................. 18

## FCアカウントでプログラムを更新することもできます

本書では「インストールDVD」を利用したプログラムの更新手順を解説していますが、「FCアカウント」を利用して、 最新プログラムに更新することもできます。

※FCメンバーシップの「<mark>安心パック</mark>」または「プログラム保守」ご契約の方専用のサービスです。

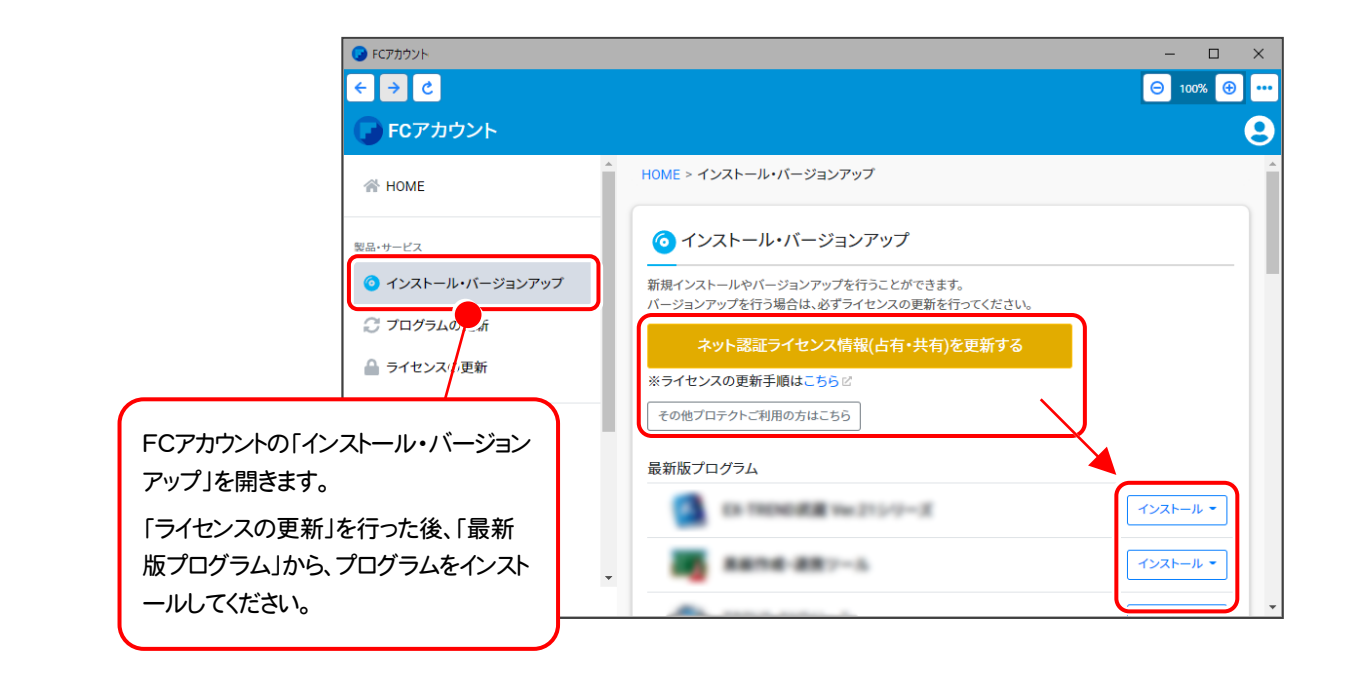

### セットアップの前に確認してください

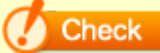

### Scheck セットアップ時の権限について

プロテクトおよび各プログラムをセットアップする場合は、Administrators グループに所属しているユーザーや、 「コンピュータの管理者」のユーザーでログオンする必要があります。

#### $\bullet$  Check セキュリティソフトによる警告について

お使いのセキュリティソフトによっては、セットアップ時に警告メッセージが表示される場合があります。警告が表示 された場合には、セキュリティソフトなどの常駐プログラムを終了してから、セットアップをおこなってください。

### Scheck データのバックアップをおこなってください

セットアップやアンインストールをおこなう場合は、必要なデータは必ずバックアップしてください。 バックアップの手順については、各ヘルプ、またはマニュアルをご覧ください。

お客様が作られたデータはお客様にとって大切な財産です。万が一の不慮の事故による被害を最小限にとどめる ために、お客様御自身の管理・責任において、データは必ず定期的に2か所以上の別の媒体(HDD、CD、DVD など)に保存してください。

また、いかなる事中におきましても、データの破損により生じたお客様の損害は、弊社では補償いたしかねますので ご了承ください。

# プロテクトの更新または書き換え をおこないます

プロテクトの更新または書き換え ネット認証ライセンス(占有)

オプションプログラムの追加購入時や、プログラムのバージョンアッ プ時には、まず「ネット認証ライセンスの更新」または「USBプロテクト の書き換え」をおこないます。

各ページを参照して、ご利用されているプロテクトの更新/書き換え をおこなってください。

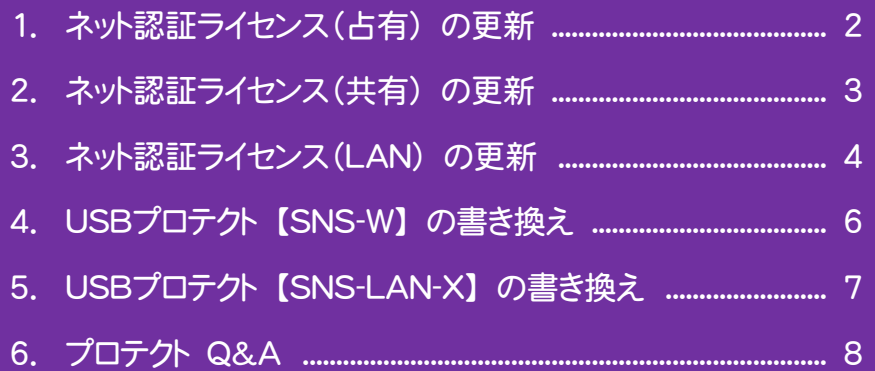

## 1. ネット認証ライセンス(占有)の更新

「ネット認証ライセンス(占有)」をお使いの方は、以下の手順でライセンス情報を更新してください。

※ ライセンス情報を更新しないと、追加購入したプログラムやバージョンアップしたプログラムを使用できません。 ※ ライセンス情報の更新時には、インターネットに接続された環境が必要です。

### Step1 | ライセンス情報の更新

1. デスクトップのアイコン、または画面右下のタスクバー の通知領域のアイコンから、「FCアカウント」を起動 します。

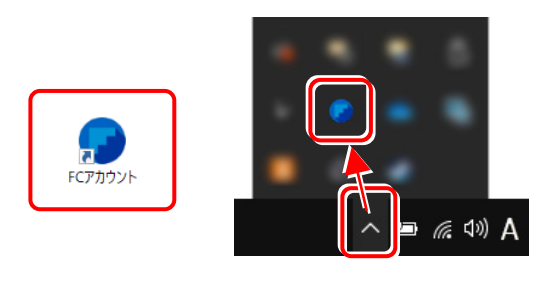

FCアカウントが表示されます。 [ライセンスの更新]の[ネット認証ライセンス情報 (占有・共有)を更新する]をクリックします。

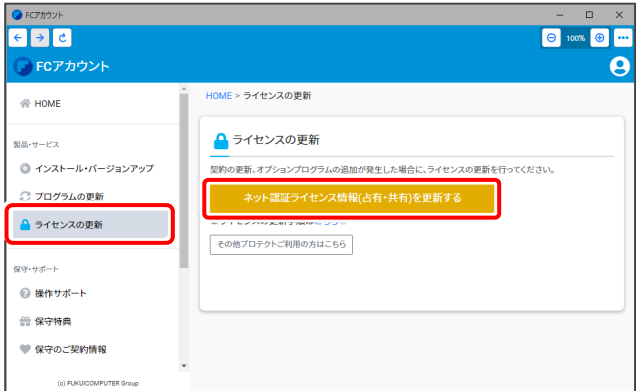

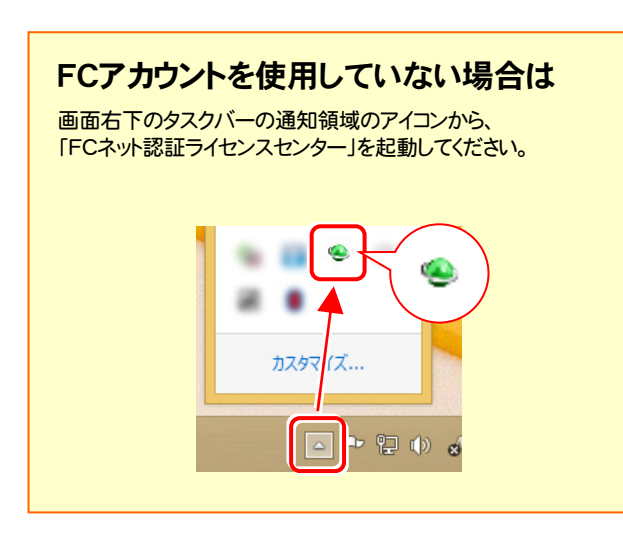

2. 「ネット認証ライセンス」の画面が表示されます。

#### 「ネット認証ライセンス:認証設定」画面(下画面)が 表示された場合は

プログラムの起動時に自動的にライセンス情報が更新 されますので、更新の必要はありません。

[キャンセル]ボタンを押して画面を閉じてください。

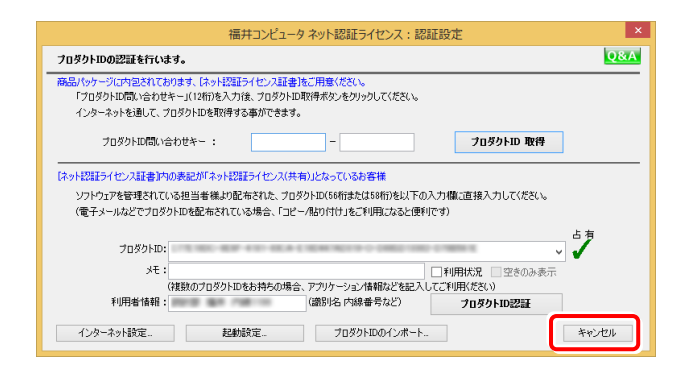

#### 「ネット認証ライセンス:設定」画面(下画面)が 表示された場合は

手動でライセンス情報の更新が必要です。

[更新]ボタンを押して、ライセンス情報を更新してください。

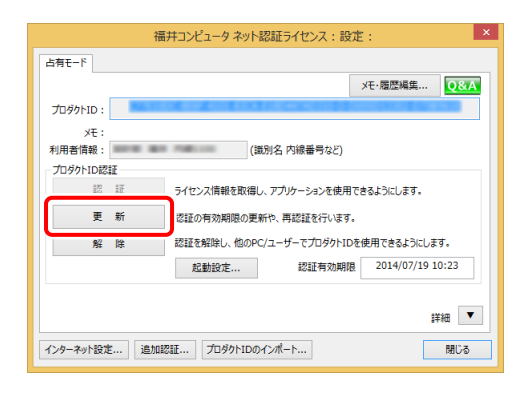

### 以上でライセンス情報の更新は完了です。

続けてプログラムのアップデート、またはバージョンアップ をおこなってください。

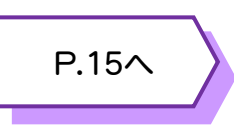

## 2. ネット認証ライセンス (共有)の更新

「ネット認証ライセンス(共有)」をお使いの方は、以下の手順でライセンス情報を更新してください。

※ ライセンス情報を更新しないと、追加購入したプログラムやバージョンアップしたプログラムを使用できません。 ※ ライセンス情報の更新時には、インターネットに接続された環境が必要です。

### Step1 | ライセンス情報の更新

1. デスクトップのアイコン、または画面右下のタスクバー の通知領域のアイコンから、「FCアカウント」を起動 します。

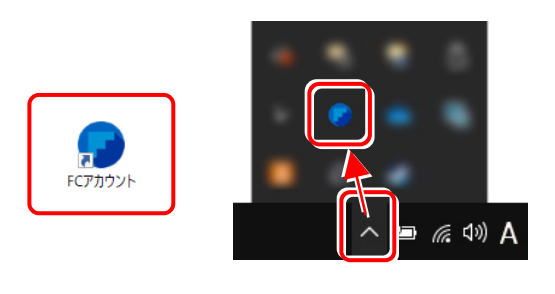

FCアカウントが表示されます。 [ライセンスの更新]の[ネット認証ライセンス情報 (占有・共有)を更新する]をクリックします。

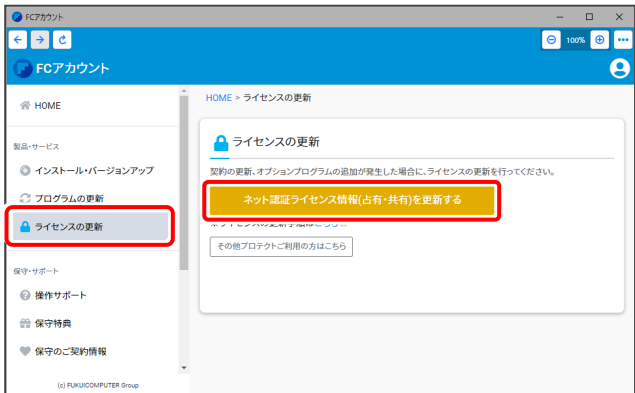

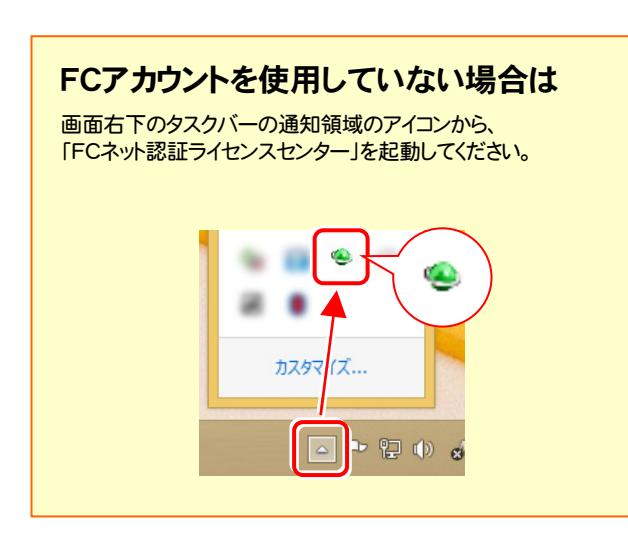

2. 「ネット認証ライセンス:設定」画面が表示されます。 [解除]ボタンを押して、プロダクトIDを解除します。

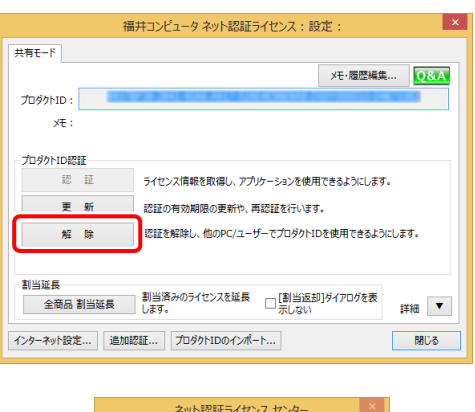

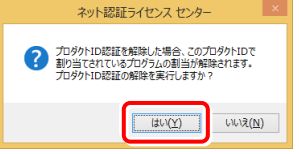

### 3. そのまま続けて、[認証]ボタンを押します。

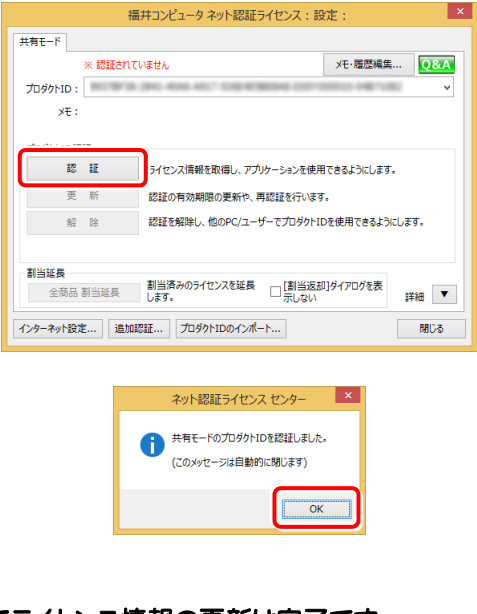

### 以上でライセンス情報の更新は完了です。 続けてプログラムのアップデート、またはバージョンアップ をおこなってください。

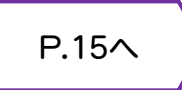

## 3.ネット認証ライセンス(LAN)の更新

「ネット認証ライセンス(LAN)」をお使いの方は、以下の手順でライセンス情報を更新してください。

※ ライセンス情報を更新しないと、追加購入したプログラムやバージョンアップしたプログラムを使用できません。 ※ ライセンス情報の更新時には、インターネットに接続された環境が必要です。

### Step1 | ネット認証LANサーバーの更新 1. ネット認証ライセンス(LAN)のサーバーに、 「インストールDVD」をセットします。 「インストールDVD」 (サーバー) 2. セットアップ画面を [その他インストーラー] に切り 替えて、[ネット認証ライセンスLANモードサーバー] を押します。 承 **tup DISC DVI** EX-TREND 武蔵 ver.22 **SETUP** USBプロテクトセットアップ 積算連携ツール Antenna House PDF Driver 6.0 TREND-ONE⇒建設CADコンバーター ネット認証ライセンス ネット認証ライセンスLANモードサーバー 建設CADサーバー .<br>UTER, Inc. All Rights Reserve 終了 ※ 上記画面が表示されない場合は、「インストールDVD」内の [Install.exe]を実行してください。 3. 表示される画面に従って、ネット認証LANサーバー を更新します。 [修復]と[削除]の選択画面が表示された場合は、 [修復]を選択してください。 FC ネット認証LAN Server - InstallShield Wizard ようこそ<br>- プログラムを修復または削除します。 次のオプションから選択してください。

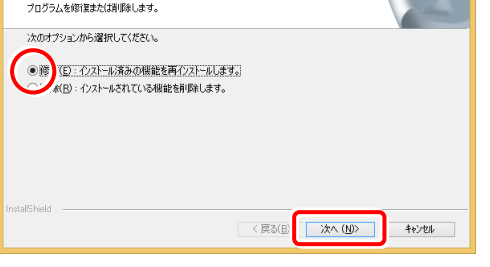

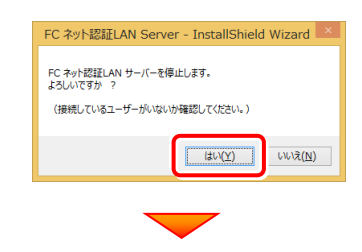

※ 表示される画面は、異なる場合があります。

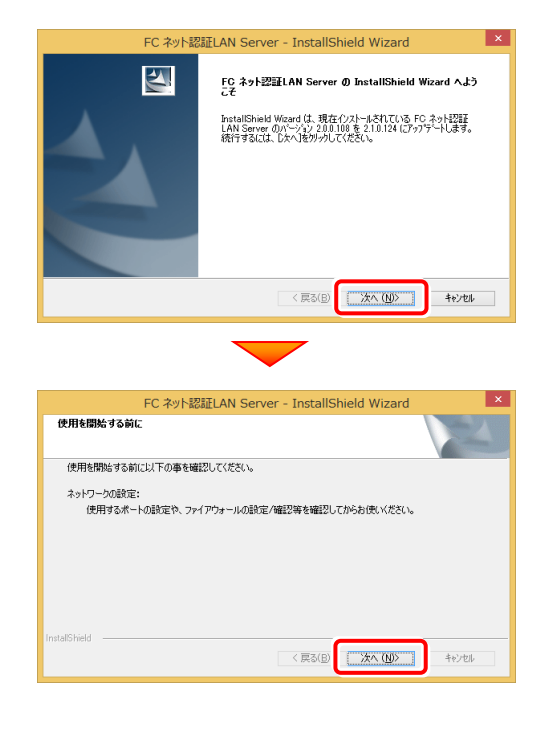

4. [FC ネット認証LAN サービスコントローラ をすぐに 起動する]チェックボックスが表示された場合は、 「オン」にして、[完了]を押します。

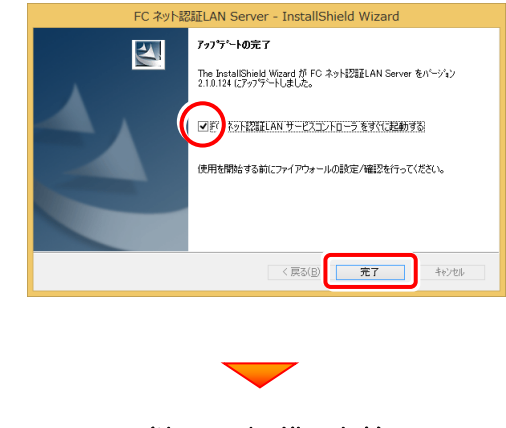

(次ページへ進みます)

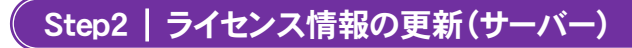

#### 1. [FC ネット認証ライセンスLANモード サービスコント ロール]画面から[ライセンス認証]を押します。

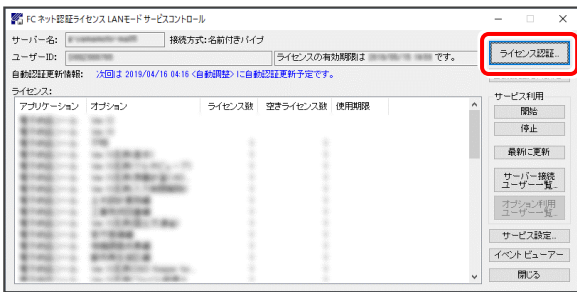

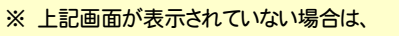

Windows11: スタートメニューの「すべてのアプリ」

Windows10 : スタートメニュー

から、[FC ネット認証LAN Server]-[FC ネット認証LAN サービスコントローラ]を起動してください。

3. ライセンス情報が更新されたことを確認し、 [閉じる]を押します。

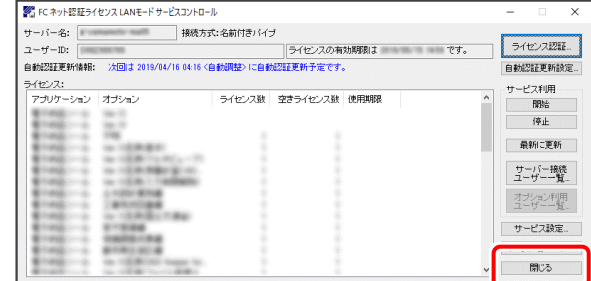

#### 以上でライセンス情報の更新は完了です。

統けてプログラムのアップデート、またはバージョンアップ をおこなってください。

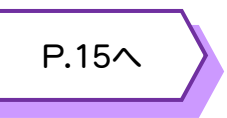

#### 2. [更新]を押します。

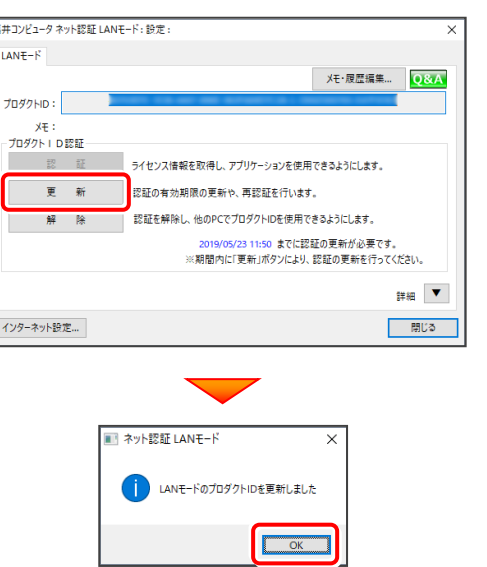

## 4.USBプロテクト 【SNS-W】 の書き換え

「USBプロテクト【SNS-W】」をお使いの方は、以下の手順でライセンス情報を書き換えてください。

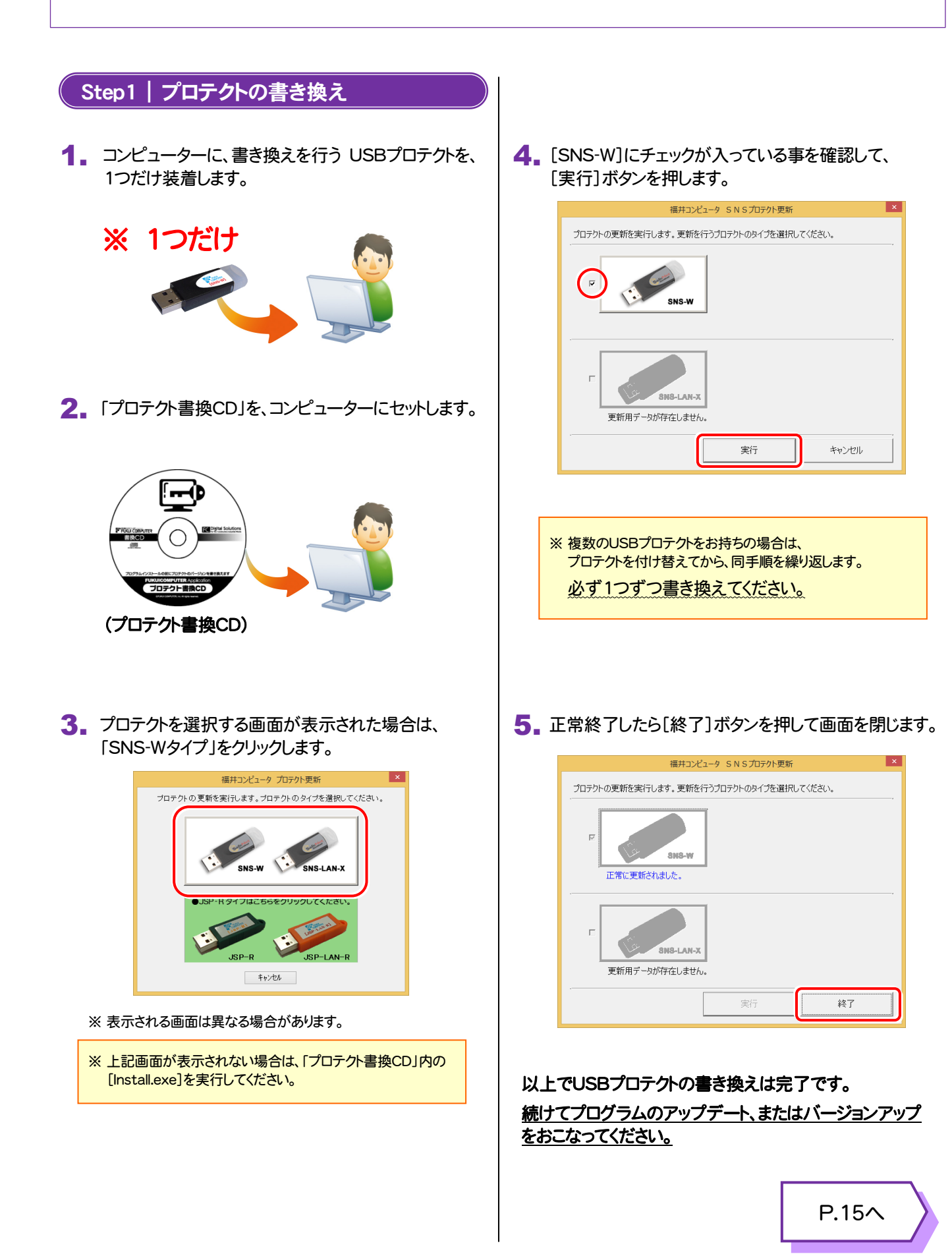

## 5.USBプロテクト 【SNS-LAN-X】 の書き換え

「USBプロテクト【SNS-LAN-X】」をお使いの方は、以下の手順でライセンス情報を書き換えてください。

### Step1 | 「SNS-LAN-Xサーバー」 (ライセンス管理プログラム)の更新

USBプロテクト【SNS-LAN-X】を装着した 1. ライセンス管理用サーバーに、送付された新しい 「SNS-LAN-X用ライセンスCD【更新用】」 をセットします。

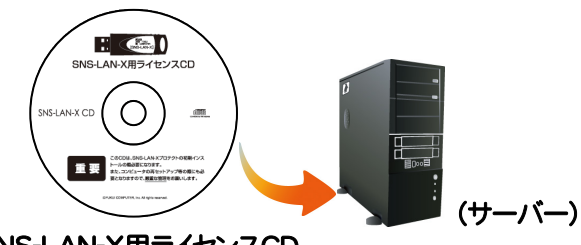

SNS-LAN-X用ライセンスCD 【更新用】

2. [SNS-LAN-Xサーバー]ボタンを押します。

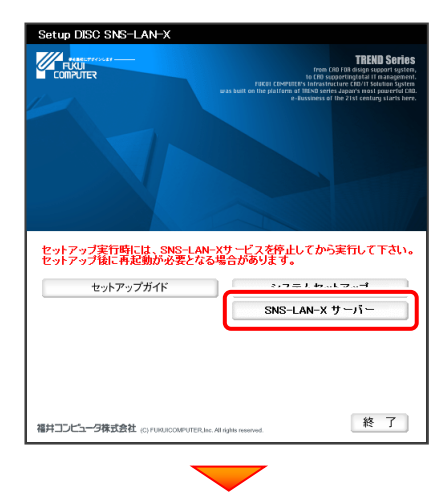

メッセージにしたがって、プログラムとライセンスを 更新します。

### 以上でUSBプロテクトの書き換えは完了です。

続けてプログラムのアップデート、またはバージョンアップ をおこなってください。

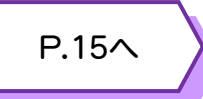

### 送付された「SNS-LAN-X用ライセンスCD 【更新用】」は、大切に保管してください

サーバー入れ替えなどで、SNS-LAN-Xサーバー(ラ イセンス管理プログラム)の新規インストールが必要に なった場合は、最新の「SNS-LAN-X用ライセンスCD 【更新用】」を使用して新規インストールします。 最新の「SNS-LAN-X用ライセンスCD【更新用】」は、 大切に保管してください。

### 6.プロテクト Q&A

データのバックアップ先にCDやDVDを指定したのですが、バックアップできません。

### CDやDVDに直接バックアップを取ることは出来ません。

一旦ハードディスク上にバックアップした後、バックアップデータをお手持ちのCD・DVD書き込みソフトを使用して、 CDやDVDに書き込んでください。

# Q.2

Q.1

A.1

### 「Antenna House PDF Driver」とはなんでしょうか?

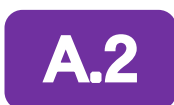

### 「Antenna House PDF Driver」とは、PDFを作成する仮想プリンタドライバです。

普通のプリンタと同様にアプリケーションの[印刷] コマンドから出力することにより、PDFファイルを作成 することができます。 EX-TREND武蔵 を一括インストールした場合は、 自動的にインストールされます。

> Antenna House PDF Driver Copyright (C) 2004- Antenna House, Inc.

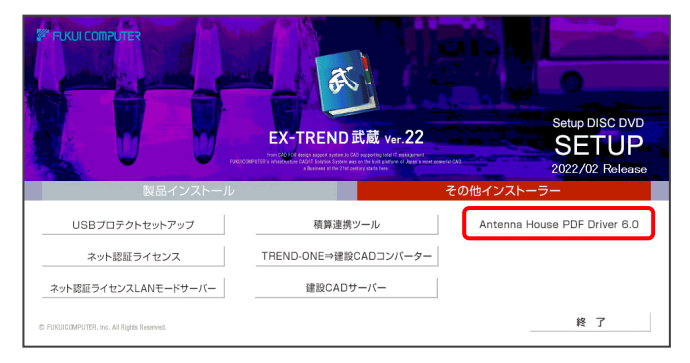

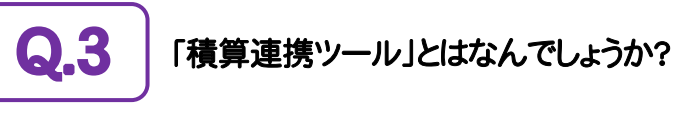

#### 「積算連携ツール」とは、各社の積算プログラムからEX-TREND武蔵へデータを連携 できるように、環境をセットアップするツールです。 A.3

ボタンをクリックすると、対応している積算プログラムが一覧表示されますので、お使いの積算プログラムのボタンを 押して、セットアップしてください。

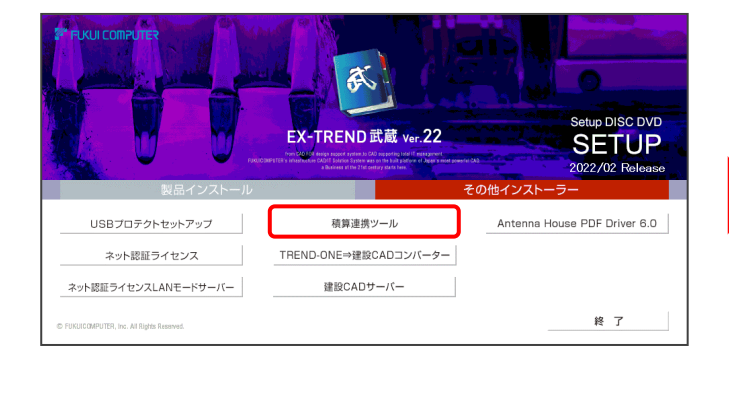

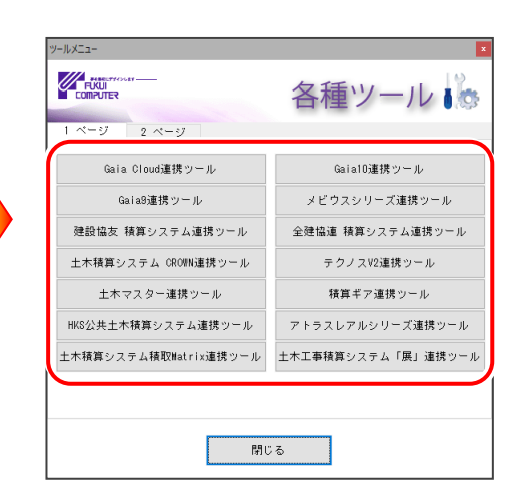

対応している積算プログラムは、追加・変更される場合 があります。

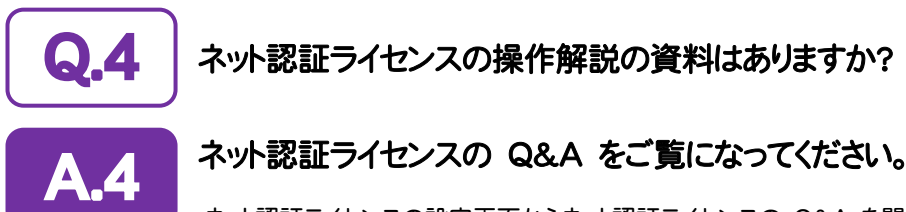

ネット認証ライセンスの設定画面からネット認証ライセンスの Q&A を開くことができます。 Q&A には、ネット認証ライセンスの機能やお問い合わせのあった内容について記載されています。

### 開き方

1. 画面右下のタスクバーの通知領域に表示される 「ネット認証ライセンスセンター」のアイコンをクリックして、 ネット認証ライセンスの設定画面を開きます。

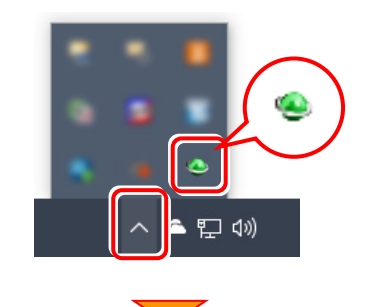

2. ネット認証ライセンスの設定画面が表示されます。 [Q&A]ボタンを押します。

### ネット認証ライセンスの Q&A が開きます。

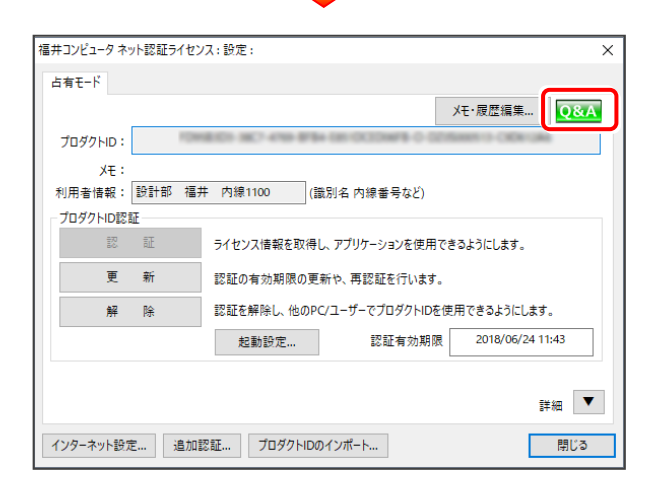

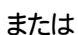

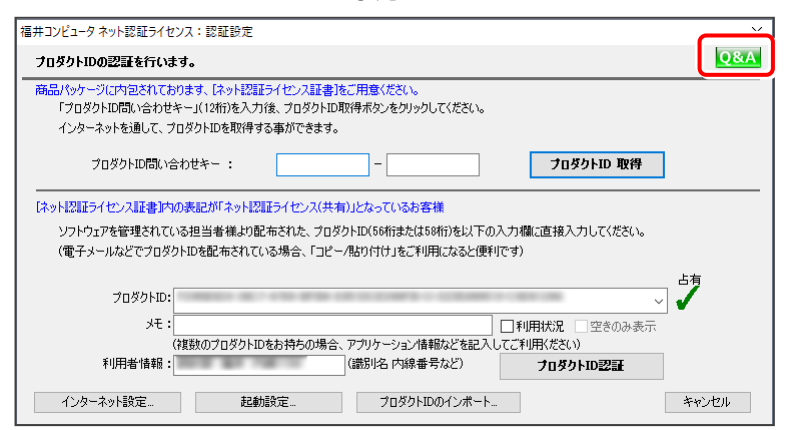

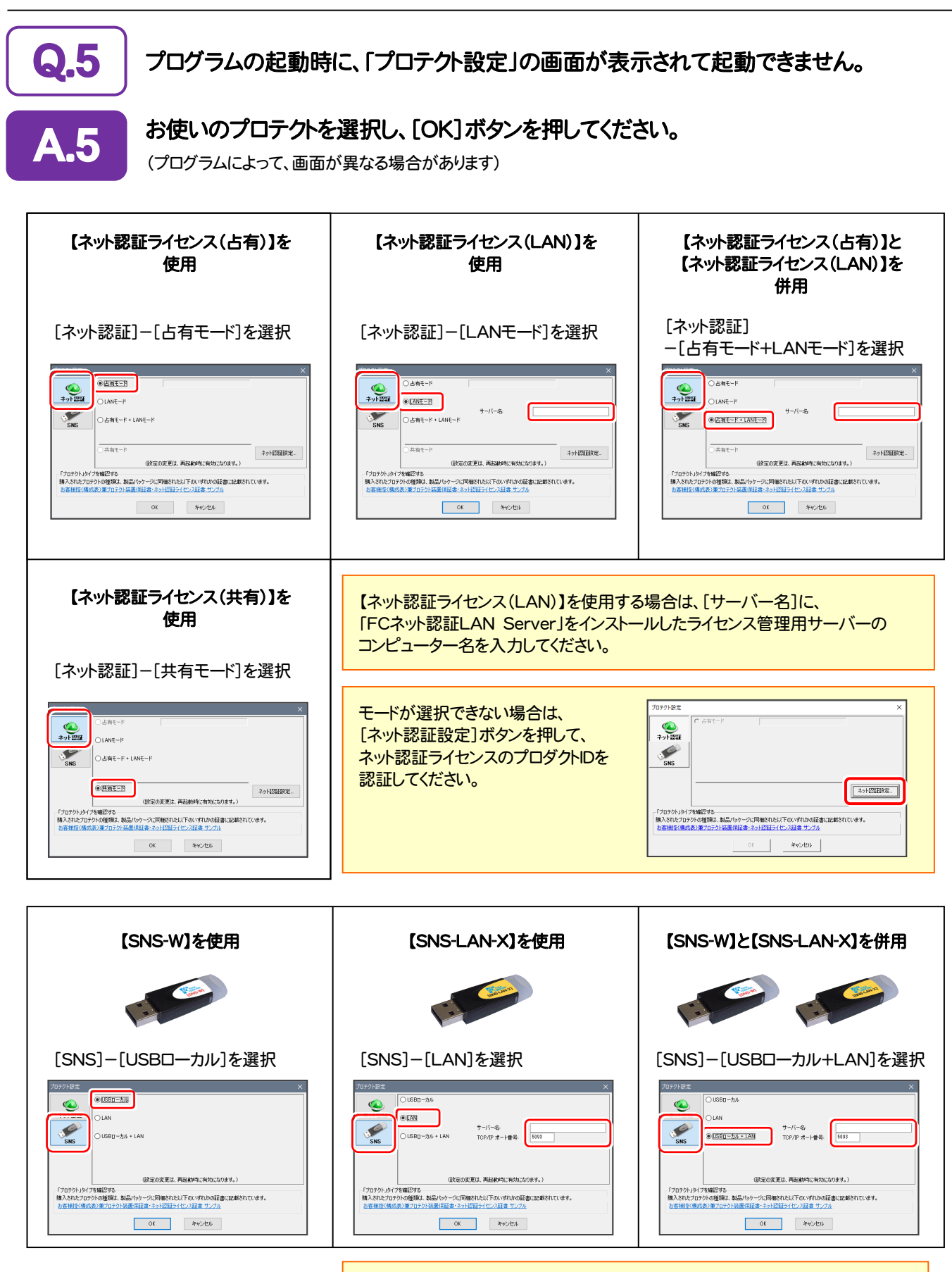

【SNS-LAN-X】を使用する場合は、[サーバー名]に【SNS-LAN-X】を装着した サーバーのコンピューター名を入力してください。 また[ポート番号]には、サーバーの「SNS-LAN-X サービスコントロール」の [オプション]で設定されたポート番号を入力してください。(12ページを参照)

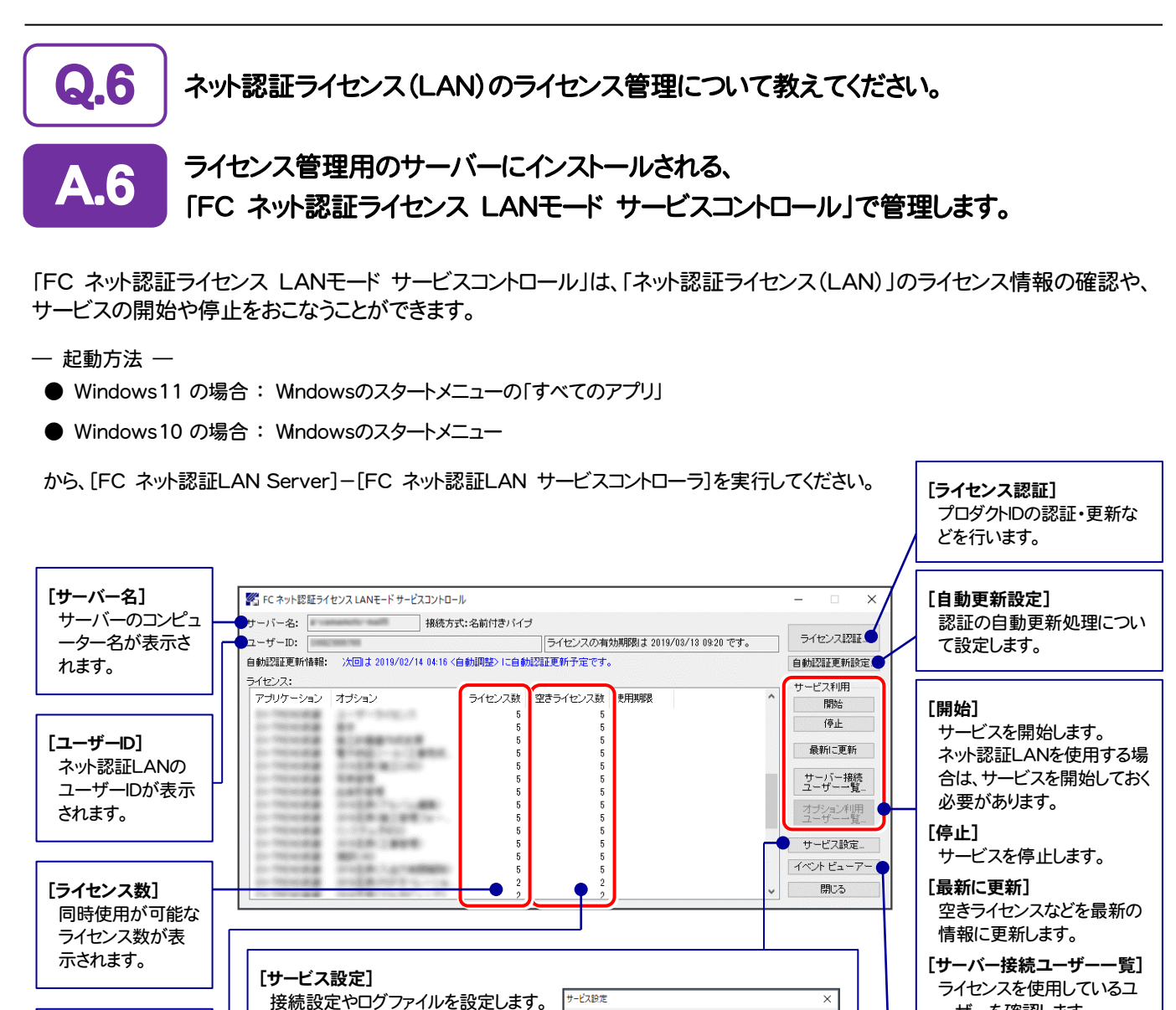

#### ーザーを確認します。 [オプション利用ユーザー一覧]

選択したオプションを使用し ているユーザーを確認しま す。

#### [イベントビューアー]

Windows標準機能の「イベントビュ ーアー」を開きます。ネット認証LAN サーバーが動作しないときなど、サ ポートの応対時に使用します。

● 「動作ログ1には、アプリケーションの動作状況が記録されます。使用するには、

接続プロトコルを設定します。

使用されたアプリケーションの 動作状況を記録します。 [使用状況ログ]タブ

使用されたアプリケーションの 記録を定期的に残します。

[接続]タブ

[空きライセンス数] 現在使用可能な残 りのライセンス数が 表示されます。

[動作ログ]タブ

- 1.[ログの出力]チェックボックスをオンにし、[パス]にログファイルの出力先フォルダーを設定します。
- 2.「FC ネット認証ライセンスLANモード サービスコントロール」のサービスの開始時に、ログの取得が開始されます。
- 3. サービスの停止時に、ログファイルが保存されます。ファイル名は、ネット認証LAN動作ログ (日時).log です。
- 「使用状況ログ]には、「何時何分の」「ライセンスの空き状況」が記録されます。使用するには、
- 1. [ログの出力]チェックボックスをオンにし、[パス]にログファイルの出力先フォルダーを設定します([間隔]と[最大履歴数]は適宜に設定)。

接続 動作ログ 使用状況ログ 接続方式 ◎名前付きバイブ

設定の変更は、サービスの再起動が必要です。<br>一旦、サービスを停止してから、開始してください。

 $\bigcap$ TCP/IP

ポート番号: 5093

OK キャンセル

- 2.「FC ネット認証ライセンスLANモード サービスコントロール」が表示されている状態で、ログの取得が開始されます。
- 3.「FC ネット認証ライセンスLANモード サービスコントロール」を閉じると、ログファイルが保存されます。
- 4. 再度「FC ネット認証ライセンスLANモード サービスコントロール」を起動すると、前のログファイルは別ファイル(ログファイル名+日付)で残さ れ、新たなログの取得が開始されます。
- **ネット認証の「占有」と「LAN」を併用した場合、「占有」のライセンスが優先して使用されます。**

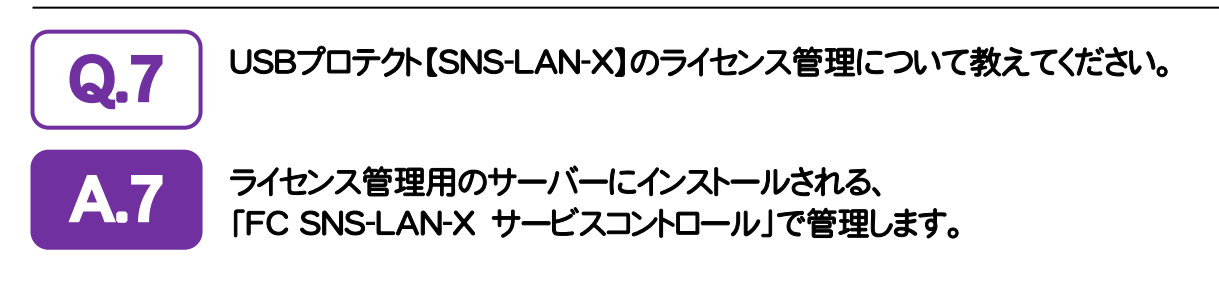

「FC SNS-LAN-X サービスコントロール」は、「USBプロテクト【SNS-LAN-X】」のライセンス情報の確認や、 サービスの開始や停止をおこなうことができます。

- ― 起動方法 ―
- Windows11 の場合 : Windowsのスタートメニューの「すべてのアプリ」
- Windows10 の場合 : Windowsのスタートメニュー

から、[FC SNS-LAN-X Server]-[FC SNS-LAN-Xサービスコントローラ]を実行してください。

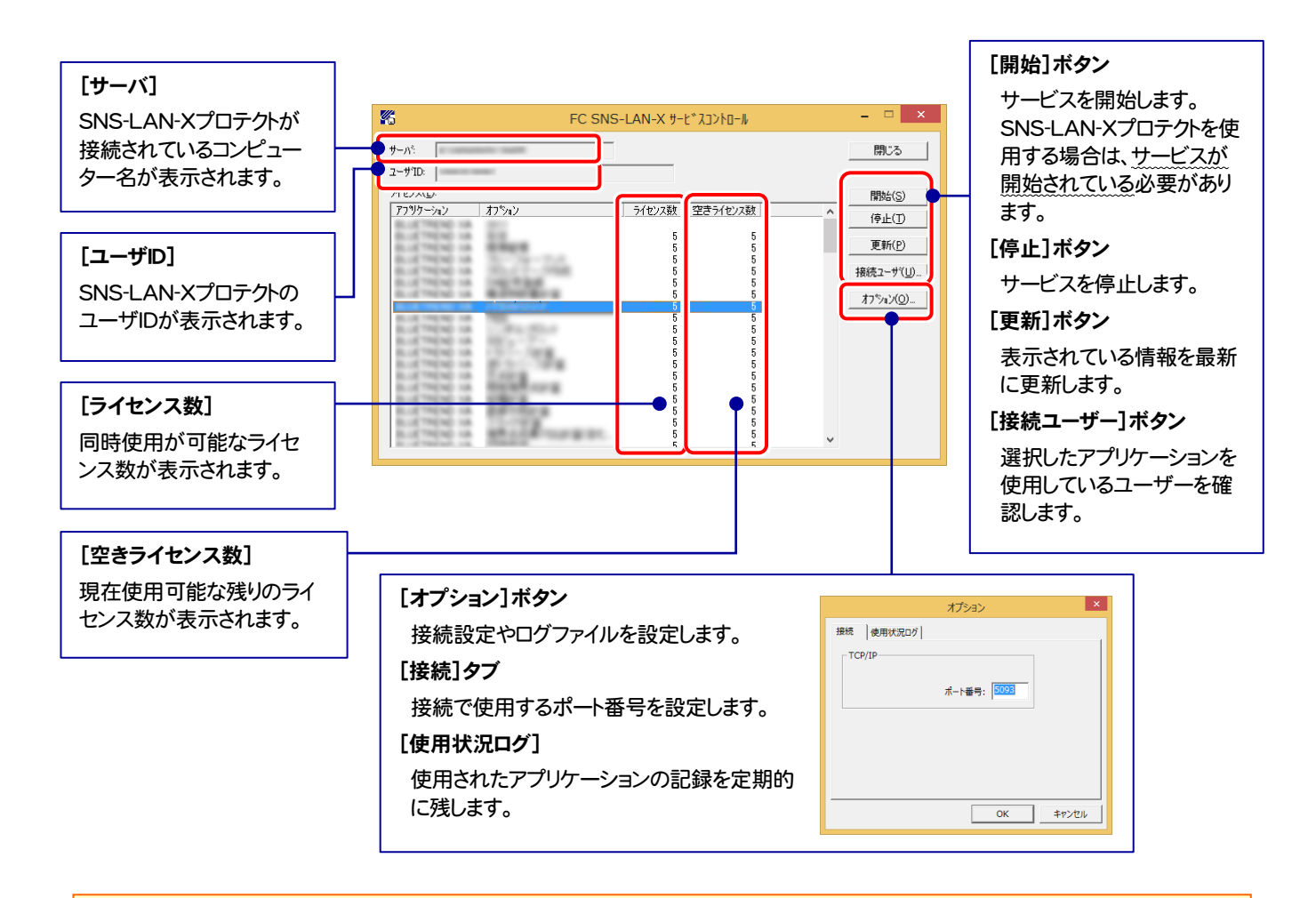

- [ポート番号]の初期値は「5093」です。接続に問題がある場合のみ、変更してください。変更した場合は、プログラム側の プロテクト設定のポート番号も合わせる必要があります。
- [使用状況ログ]には、「何時何分の」「ライセンスの空き状況」が記録されます。使用するには、
	- 1. [ログの出力]チェックボックスをオンにし、[パス]にログファイルの出力先を設定。([間隔]と[最大履歴数]は適宜に設定)
	- 2. 「FC SNS-LAN-X サービスコントロール」が表示されている状態で、ログの取得が開始されます。
	- 3. 「FC SNS-LAN-X サービスコントロール」を閉じると、ログファイルが保存されます。
	- 4. 再度「FC SNS-LAN-X サービスコントロール」を起動すると、前のログファイルは別ファイル(ログファイル名+日付)で 残され、新たなログの取得が開始されます。
- USBローカルとLANのプロテクトの2種類を併用した場合、USBローカルのライセンスが優先して使用されます。

### 「FCアカウント」では何ができるのでしょうか? 使い方を教えてください。

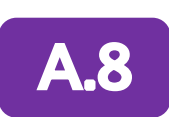

Q.8

「FCアカウント」では、下記をはじめとした様々な機能がお使いいただけます。

・ 製品のアップデート

CAD製品のアップデートプログラムの提供やライセンスの更新、再セットアップ用ファイルのご提供 などがご利用いただけます。

・ 保守サポートサービスのご利用

保守サポートサービス「FCメンバーシップ」のご契約情報確認・各種お手続き・ご契約特典などの 様々機能がご利用いただけます。

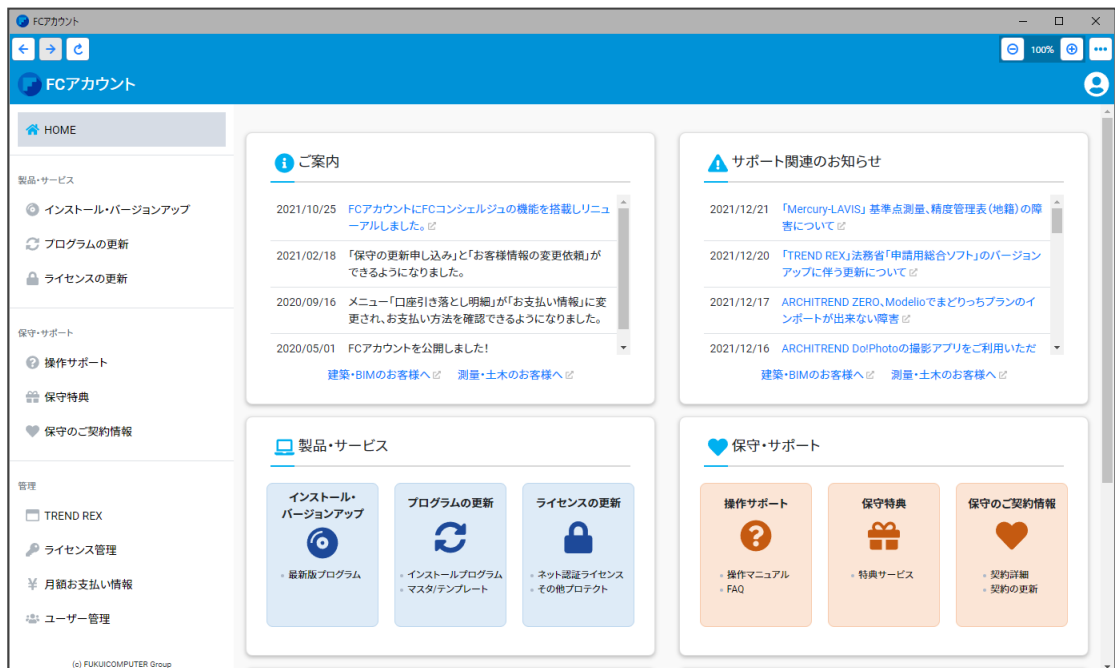

※ すべての機能を利用するには、インターネット接続環境が必要です。 ※ 画面は予告なく変更される場合がございます。

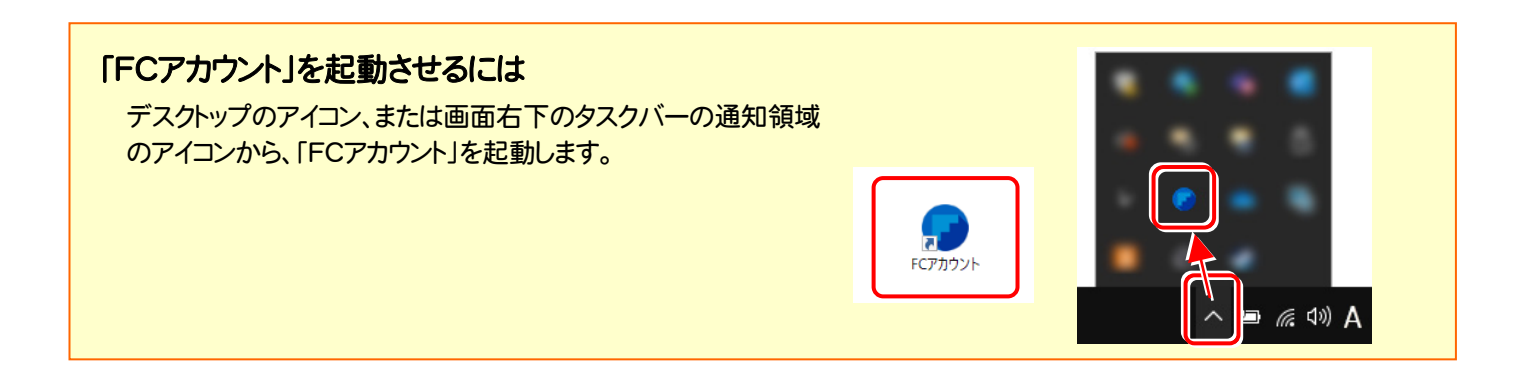

プロテクト Q&A

$$
- 3x -
$$

# EX-TREND武蔵 を アップデートします

オプションプログラムの追加時には、プロテクトの更新または書き換え の後に、最新プログラムにアップデートします。

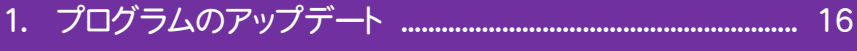

2. 入力専用ライセンスの更新 ....................................................... 18

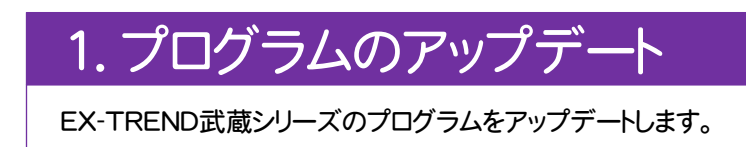

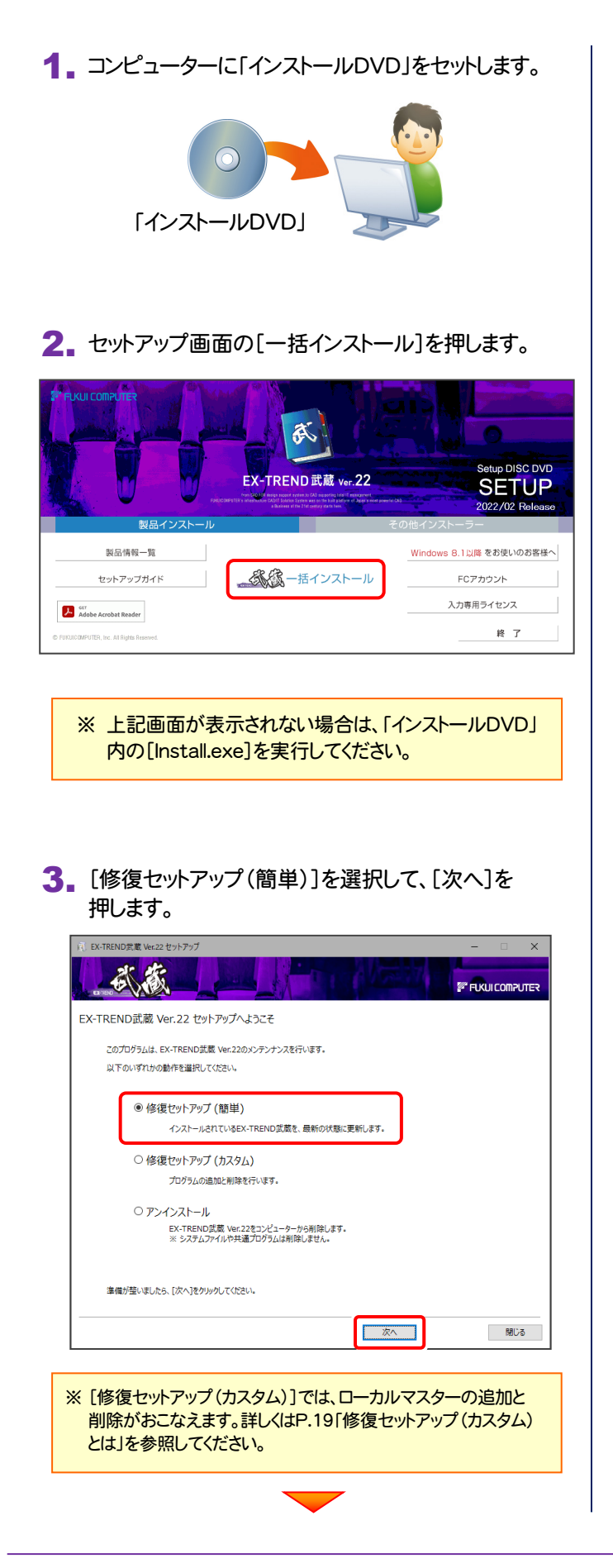

it EX-TREND武蔵 Ver.22 ヤットアップ *EF FUKULCOMPUTE* セットアップの構成を設定してください。 -<br>コンピューターの時計 (正しいことを確認して下さい)  $\parallel$  HH  $\parallel$   $\parallel$ 2022年02月09日 (水) 10時12分20秒 -<br>追加機能のインストール先 参照... C:¥FcApp プロテクトの種類 購入されたプロテクトの種類は、製品パッケージに同梱された以下の<br>いずれかの証書に記載されています。 ネット認証 お客様控(構成表) 兼プロテクト装置保証書 (占有) ネット認証ライヤンス証書

[次へ]を押します。

| 戻る

| 次へ |

閉じる

その他のオプションを設定し、[次へ]を押します。

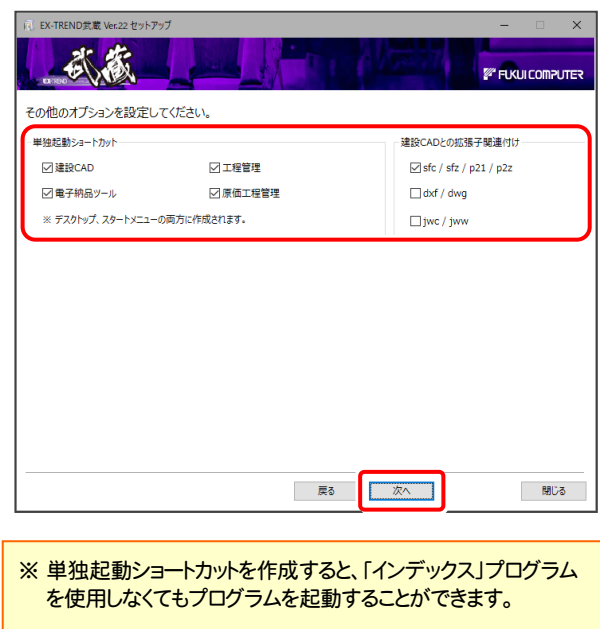

※ 「建設CADとの拡張子関連付け」を「オン」にした図面ファイル は、ダブルクリックすると「建設CAD」で開くようになります。

- 単独起動ショートカット: すべてのチェックを「オン」
- **建設CADとの拡張子関連付け:**

sfc/sfz/p21/p2z を「オン」

でインストールすることをお勧めします。

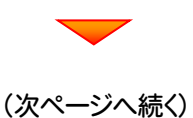

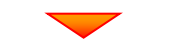

内容を確認して、[インストール]を押します。 プログラムのインストールが開始されます。

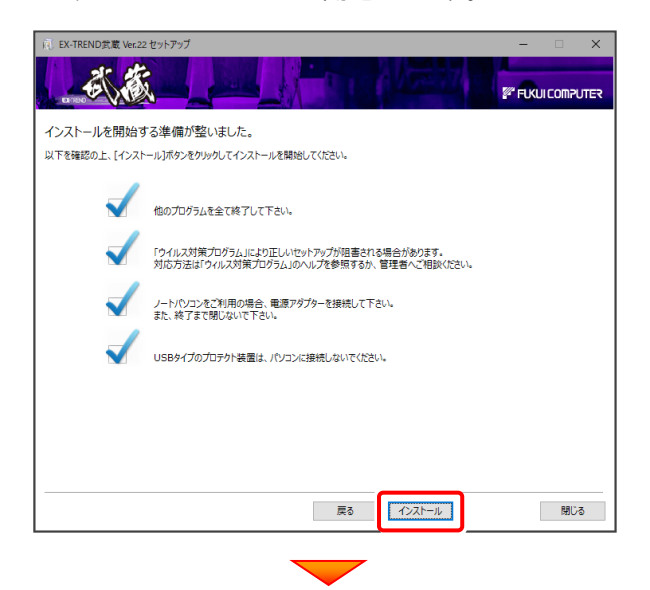

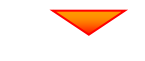

インストールを終えたら、 「ウイルスセキュリティソフトの誤認識について] を確認して、[閉じる]を押します。 再起動が必要な場合は、再起動します。

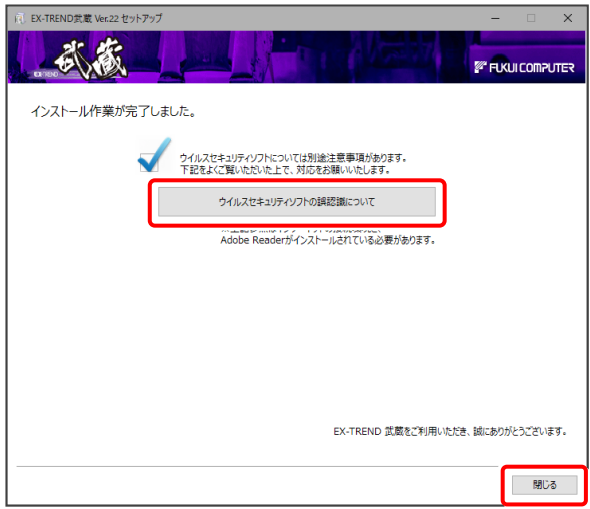

### ウイルスセキュリティソフトの誤認識について

ウイルスセキュリティソフトの誤認識により、EX-TREND 武蔵が正常に動作しない場合があります。

誤認識を防ぐためには、セキュリティソフト側で「検出の 除外」を設定する必要がある場合があります。

「検出の除外」の設定手順については、[ウイルスセキュ リティソフトの誤認識について]ボタンから表示される資 料を参考にしてください。

プログラムのアップデートは完了です。 続いて次ページ「2.入力専用ライセンスの更新」に 進みます。

## 2. 入力専用ライセンスの更新

プログラムの構成内容を変更したときには、入力専用ライセンスのライセンス情報を更新する必要があります。 ライセンス情報を更新しないと、追加購入したプログラムを入力専用で使用することはできません。

ライセンス情報の取得時には、コンピューターに取得先のUSBプロテクトを装着した状態(ネット認証の場合は、取得先の プロダクトIDを認証済みの状態)にしておいてください。

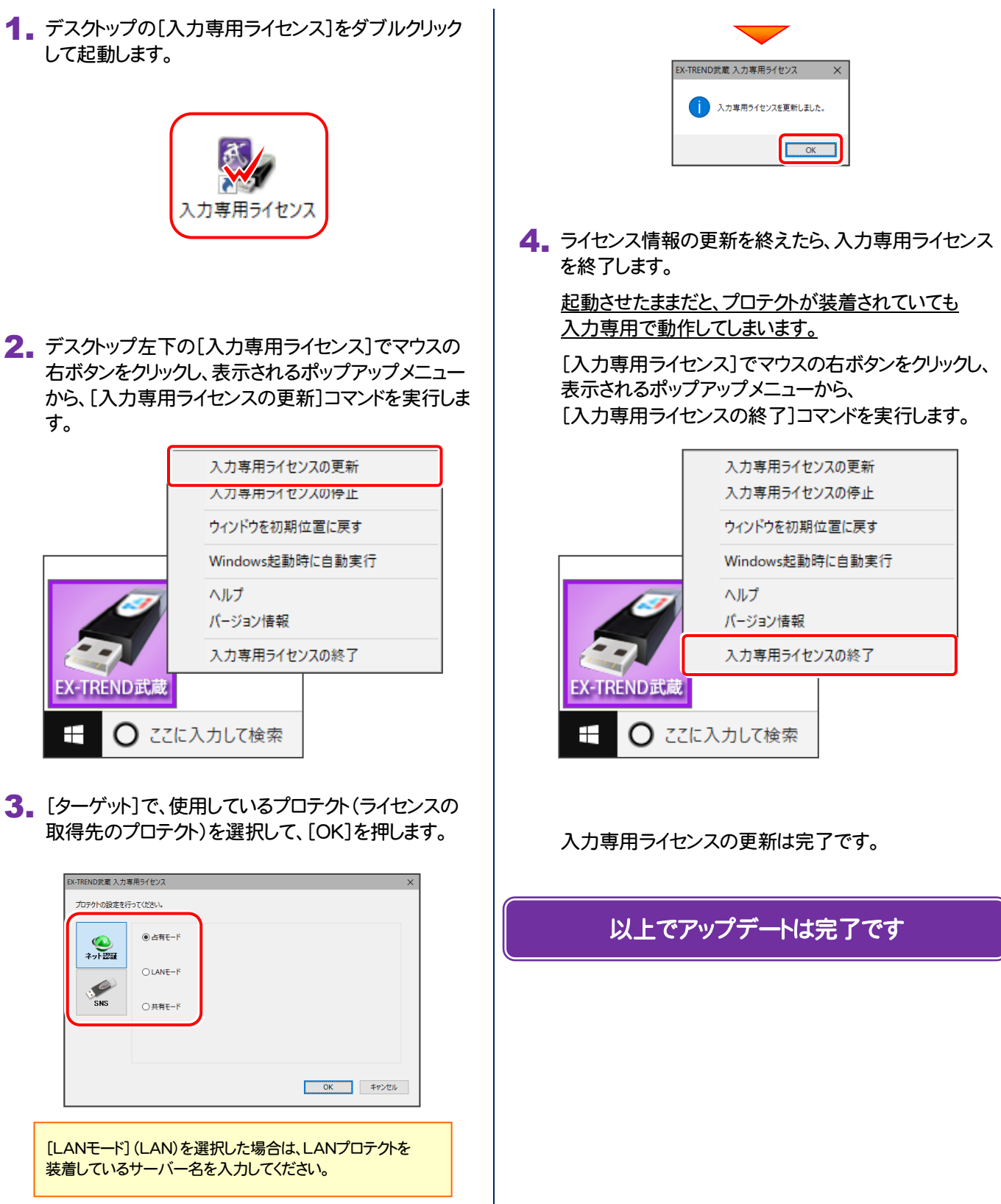

#### 修復セットアップ(カスタム)とは 宏 **FUKUI COMPUTER** EX-TREND武蔵 Ver.22 ヤットアップへようこそ アのプログラムは、EX-TREND武蔵 Ver.22のメンテンナンスを行います。 以下のいずれかの動作を選択してください。 ○ 修復セットアップ (簡単) インストールされているEX-TREND試験を、最新の状態に更新します。 ● 修復セットアップ (カスタム) プログラムの追加と削除を行います。 ○ アンインストール EX-TREND武蔵 Ver.22をコンピューターから削除します。<br>※ システムファイルや共通プログラムは削除しません。 進備が整いましたら、「次へ」をクリックしてください。 次へ 開いる 修復セットアップ(カスタム)では、「ローカルマスターの追加と削除」がおこなえます。(下図参照) (修復セットアップ(簡単)では、インストール済みのローカルマスターのみ、自動更新されます。) ローカルマスターとは、各省庁や都道府県別に対応した基準案・要領案などの設定ファイルです。 受注する可能性のある、省庁や地域のチェックボックスをオンにします。 インストール済みのローカルマスターのチェックボックスは、オンになっています。 追加や削除がある場合は、設定を変更してください。 (追加・更新するローカルマスターは「オン」、削除するローカルマスターは「オフ」) 。<br>| EX-TREND武蔵 Ver.22 セットアップ 武蔵 *EF* FUKULCOMPUTER 使用するローカルマスターを指定して下さい。 ※「国土交通省」と「農林水産省」は標準でセットアップされます。 追加または更新するローカル 省庁/地域 重新情報 マスターのチェックをオン、 □ 水産庁<br>□ 防衛省 ] 协调<br>] 北海道開発局<br>] <mark>東北地方整備局</mark><br>] 関東地方整備局 削除するローカルマスターの アンインストールします。 チェックをオフ アクセンス」 かじいうこ スポッシュ1000ショック<br>更新の必要はありません<br>更新の必要はありません □ NEXCO<br>□ 日本下水道事業団 ] 都市再生機構 (UR) □日本下水道協会 二 北海道

**戻る 次へ** 

閉じる